## Official handleiding voor rode kaarten

Laatst bijgewerkt: Di, 8 Aug, 2023 om 9:35 AM

Het is voor officials mogelijk om in de app vragenlijsten van gegeven rode kaarten in te vullen. Na afhandeling van de wedstrijd komt een rode kaart vragenlijst beschikbaar binnen het Official menu onder het tabje ''Vragenlijsten''.

## **Stap 1: rode kaart geven**

Tijdens een wedstrijd kan een scheidsrechter rode kaarten geven. Er bestaan verschillende tuchtcodes voor rode kaarten, het is dus voor de scheidsrechter belangrijk om de juiste rode kaart te kiezen. Hieronder een screenshot van de app waarin de verschillende rode kaarten te zien zijn.

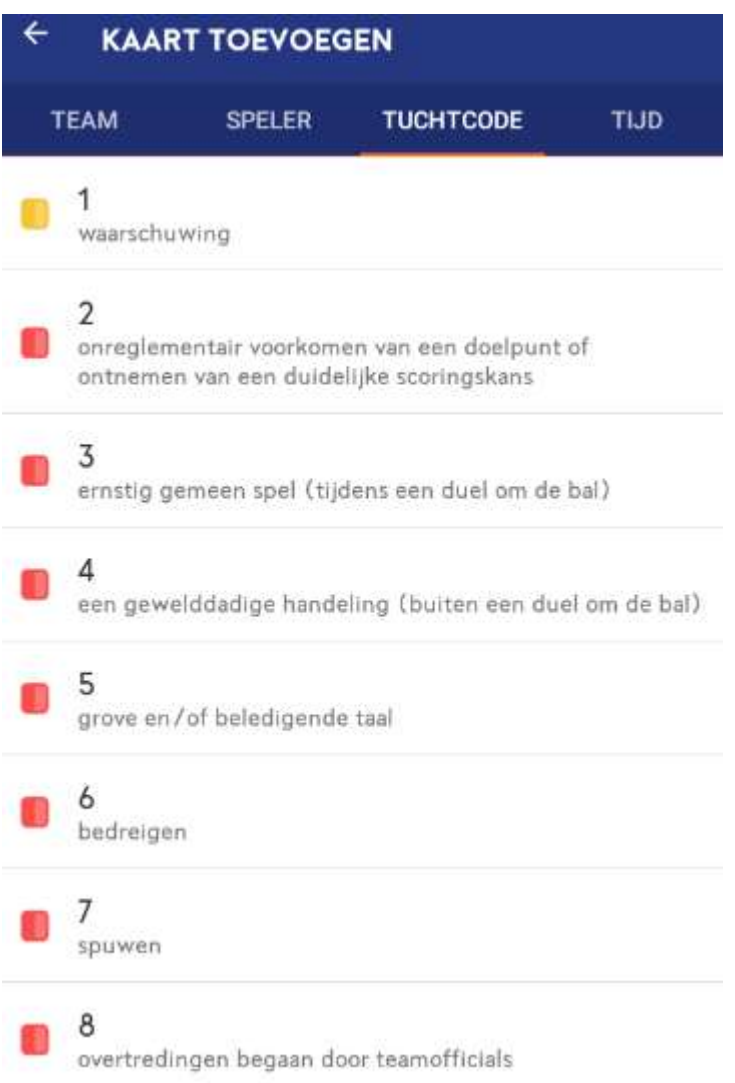

In totaal zijn er 7 verschillende rode kaart categorieën/codes. Elke code heeft een eigen vragenlijst met bijbehorende vragen.

## **Stap 2: De vragenlijst invullen**

Nadat de scheidsrechter een rode kaart heeft gegeven en de wedstrijd heeft afgehandeld, zal een vragenlijst gegenereerd worden in het official menu - > onder het tabje ''Vragenlijsten''.

Het official menu is te vinden in het hoofdmenu, zoals hieronder te zien is.

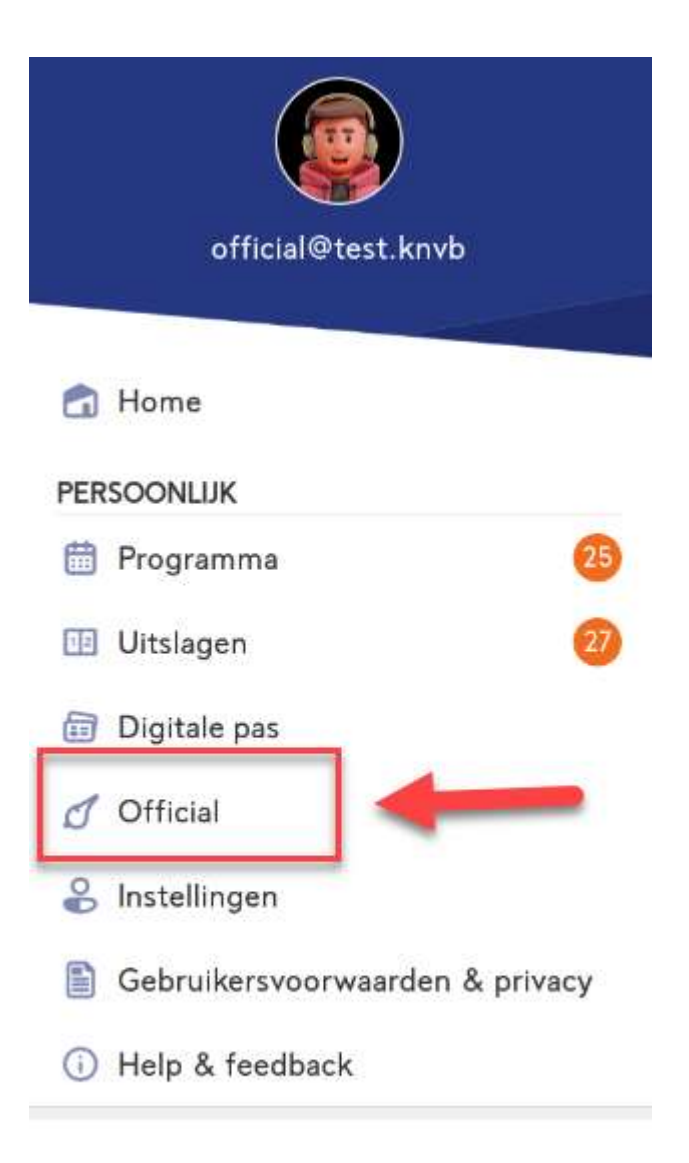

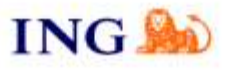

Het overzicht bevat vragenlijsten

die per datum worden gegeven. Graag ontvangen wij deze antwoorden voor de volgende werkdag om 12.00 uur. Het is ook mogelijk om de vragenlijsten als concept op te slaan indien dit later verder ingevuld moet worden (dit wordt aan het einde van dit artikel uitgelegd).

Elke openstaande vragenlijst krijgt een oranje rand aan de linkerkant. Elke afgehandelde vragenlijst krijgt een grijze rand. Dit is vooral belangrijk indien het filtermenu bovenin op ''alles'' wordt gezet, aangezien de openstaande en afgehandelde vragenlijsten dan in

hetzelfde menu komen te staan. Het tabje ''Vragenlijsten'' wordt overigens standaard op de status ''af te handelen'' geopend.

In de afbeelding hieronder, met alleen openstaande vragenlijsten, valt te zien dat elke regel één gegeven rode kaart betreft. Elke regel bevat tevens de gegevens van de wedstrijd + naam van de betreffende speler of het betreffende staflid.

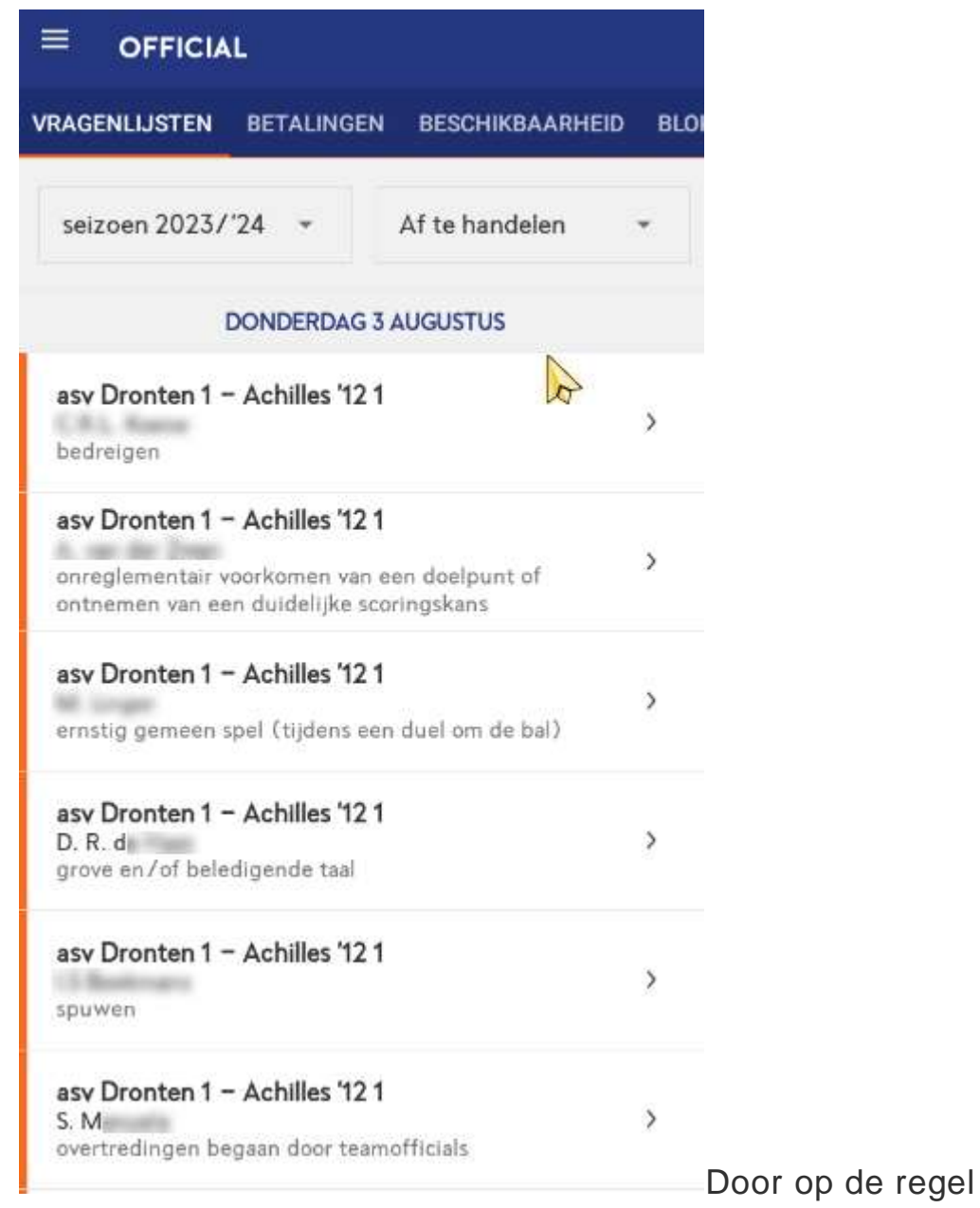

wordt de vragenlijst geopend. De vragenlijst zelf bevat nog de volgende elementen:

te drukken

- aanduiding van de wedstrijd
- naam, rugnummer, relatiecode en team van de schuldige

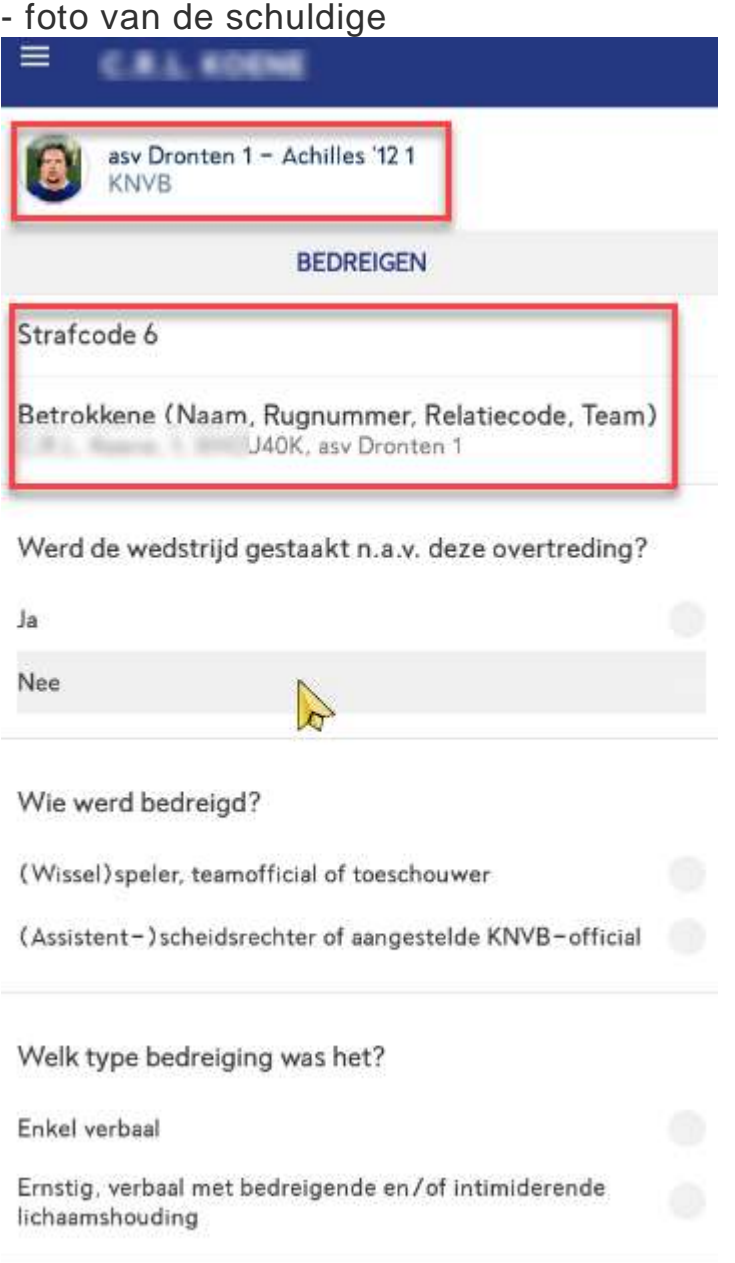

Het is belangrijk om te onthouden dat dit dynamische vragenlijsten zijn. Aan de hand van de gegeven antwoorden kunnen de vervolgvragen namelijk wisselen.

Hieronder een voorbeeld voor de vragenlijst ''ernstig gemeen spel''. Als bij de eerste vraag ''ja'' wordt ingevuld, dan wordt in de volgende vraag om een gedetailleerde beschrijving gevraagd.

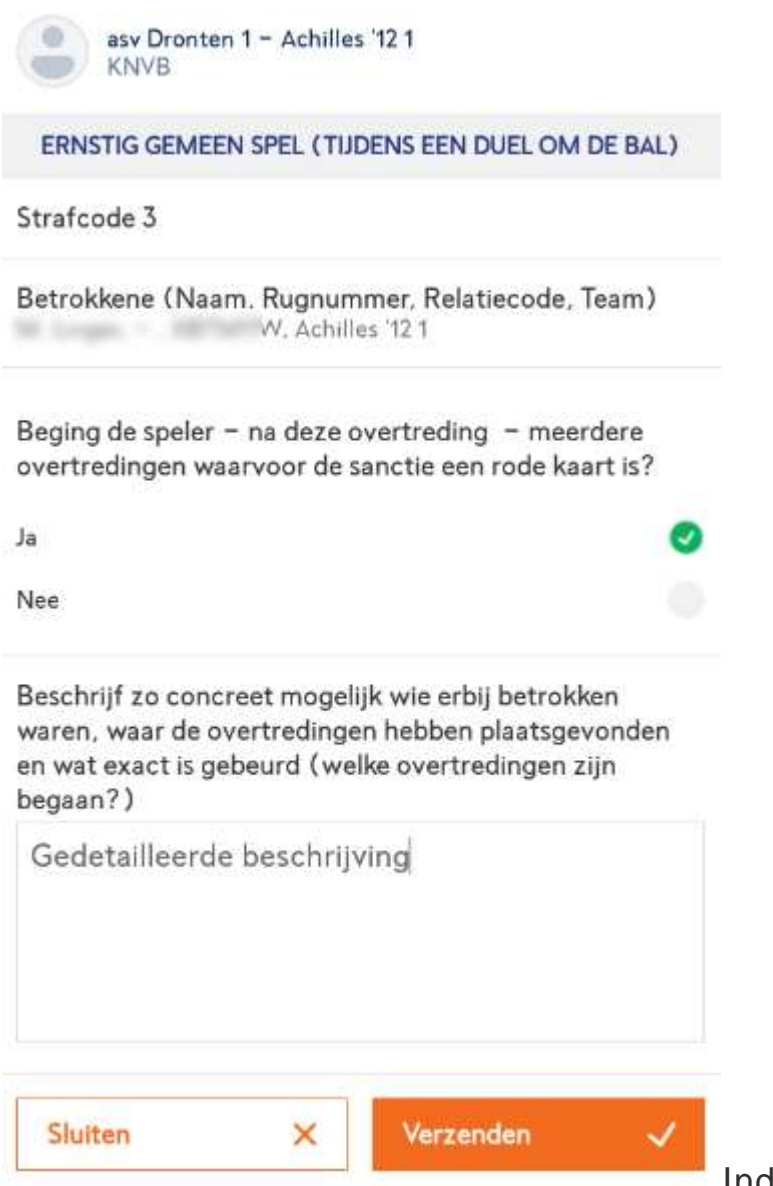

Indien er in dit voorbeeld

voor ''Nee'' wordt gekozen, zijn de vervolgvragen weer anders.

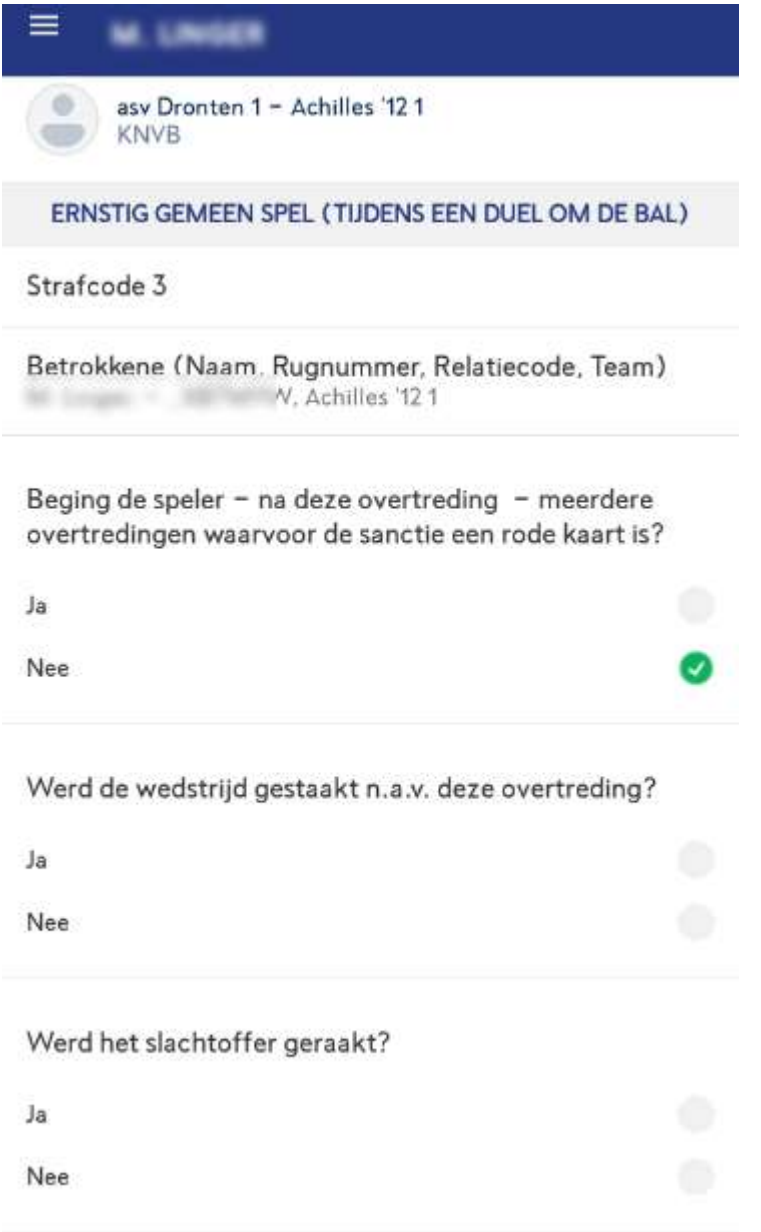

## **Stap 3: de vragenlijst opslaan of versturen**

Het is mogelijk om de vragenlijsten direct te versturen of tijdelijk als concept op te slaan. Bovenaan het menu is een filtermenu te zien waarbij gewisseld kan worden tussen openstaande, afgehandelde en alle vragenlijsten.

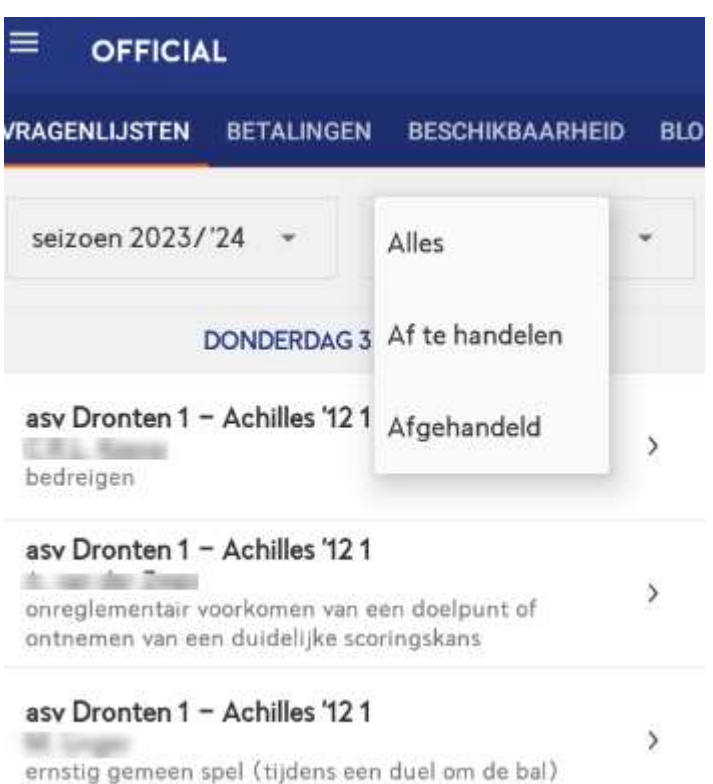

Volg de volgende stappen om een vragenlijst tijdelijk op te slaan:

- open een openstaande vragenlijst - > vul de vragen in - > druk onderaan de vragenlijst op sluiten (of gebruik de vorige knop) - > er verschijnt een pop up waarin wordt gevraagd of de vragenlijst als concept moet worden opgeslagen - > door ''ja'' te kiezen worden de ingevulde antwoorden opgeslagen en blijft de vragenlijst in het openstaande overzicht beschikbaar

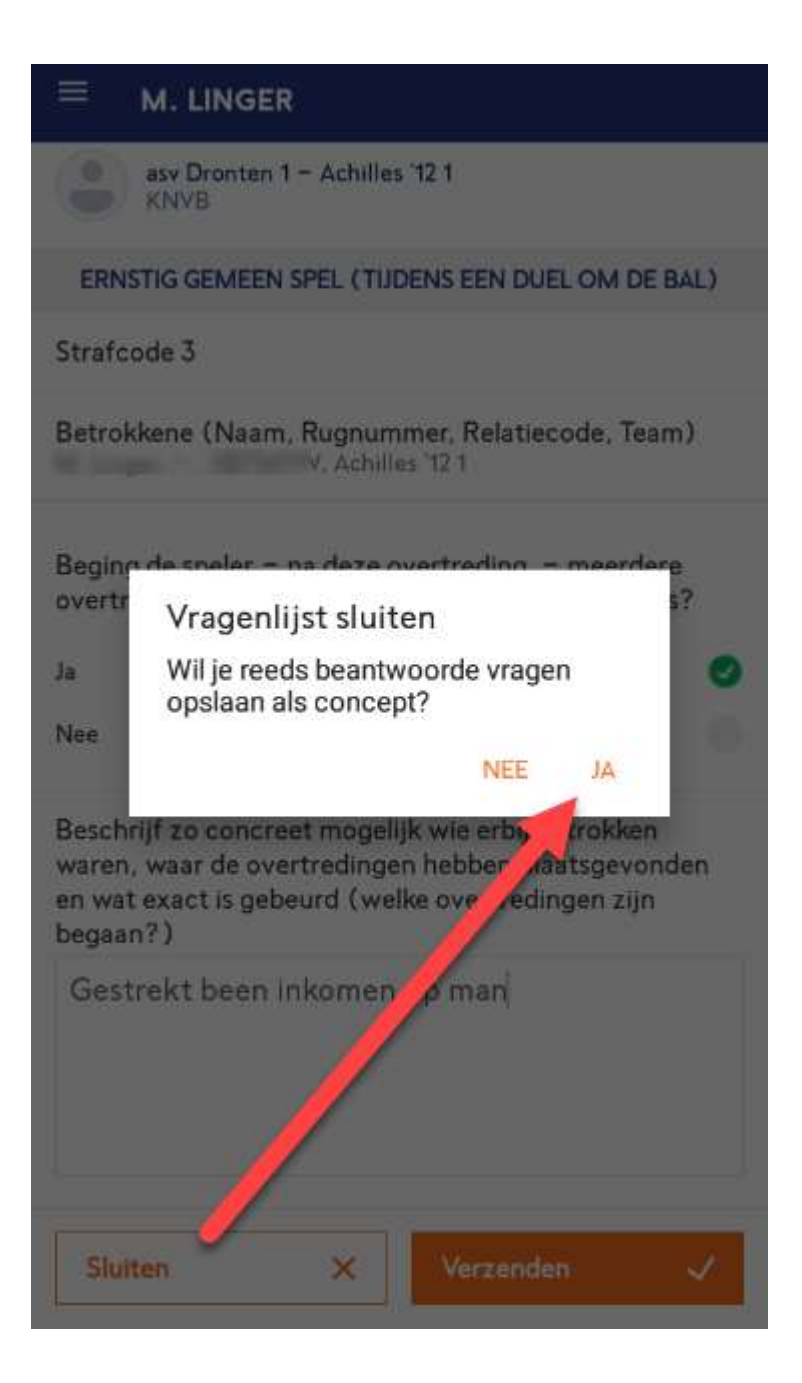

Volg de volgende stappen om een vragenlijst te versturen en achteraf weer in te zien:

Open een openstaande vragenlijst - > vul de vragen in - > klik onderaan de vragenlijst op de knop ''Verzenden'' om de vragenlijst naar de bond te verzenden

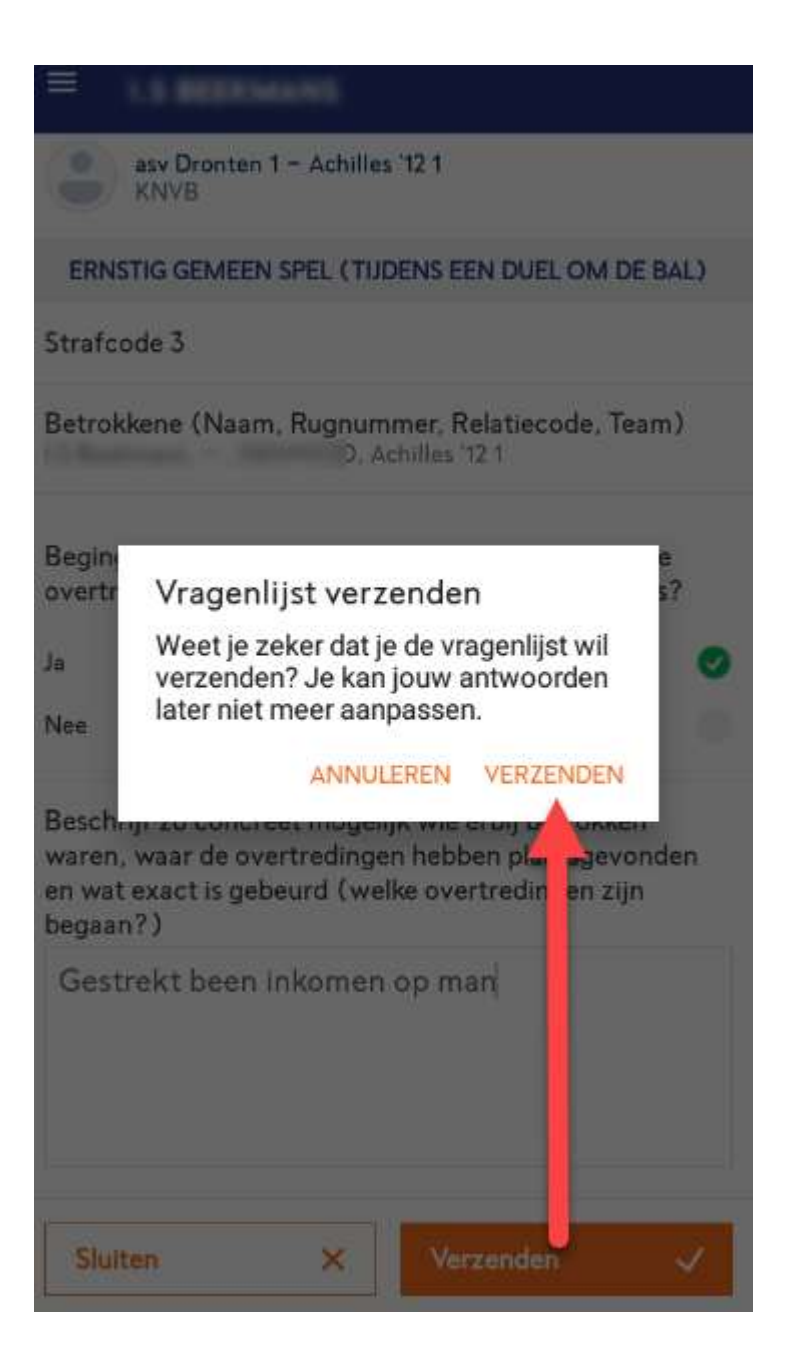

Het is mogelijk om na het versturen van de vragenlijst, deze ook weer in te zien. Kies in het filtermenu voor de status ''Afgehandeld'' - > nu verschijnt een overzicht van de reeds ingevulde en verstuurde vragenlijsten - > deze zijn alleen maar leesbaar en kunnen niet meer aangepast worden.

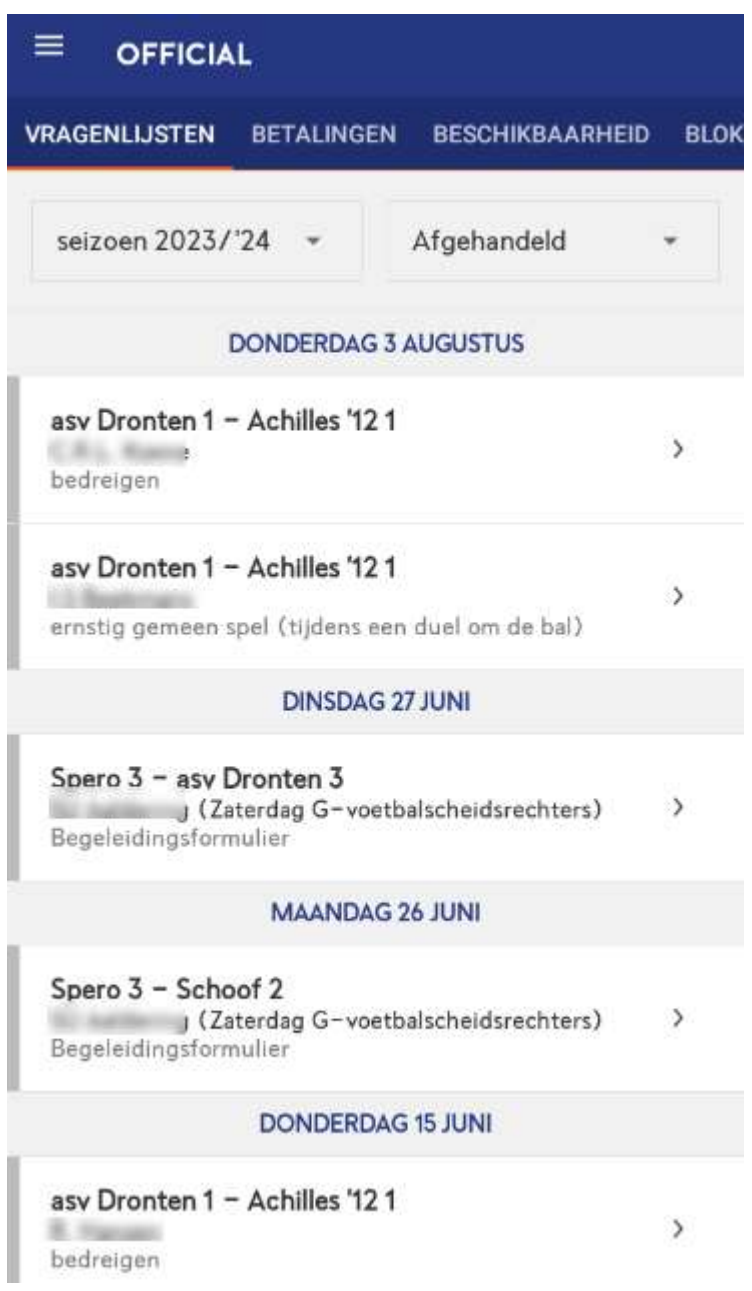

 $\bullet$